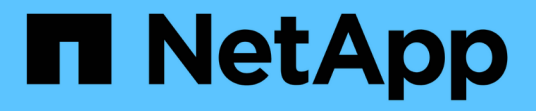

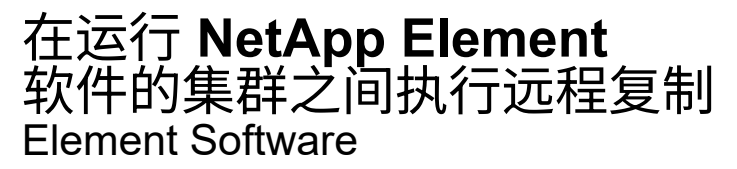

NetApp January 15, 2024

This PDF was generated from https://docs.netapp.com/zh-cn/element-software-123/storage/task\_replication\_plan\_cluster\_and\_volume\_pairing.html on January 15, 2024. Always check docs.netapp.com for the latest.

# 目录

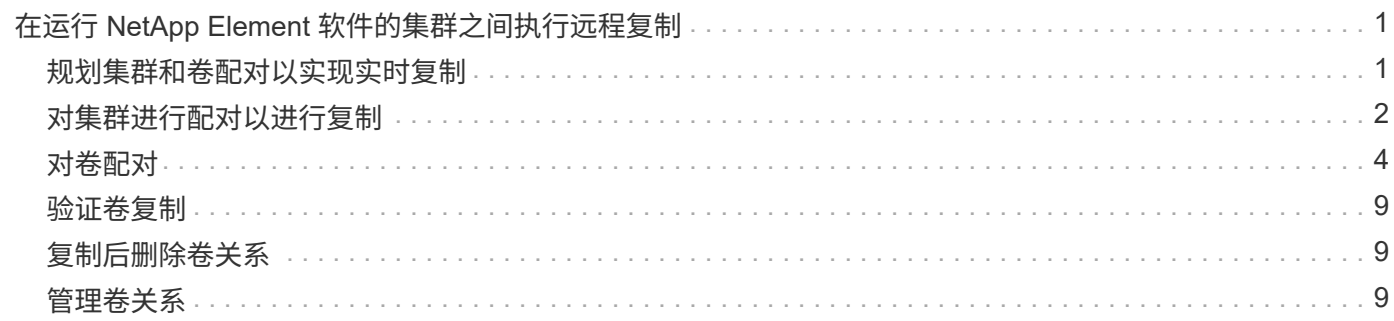

# <span id="page-2-0"></span>在运行 **NetApp Element** 软件的集群之间执行远程复 制

对于运行 Element 软件的集群,通过实时复制可以快速创建卷数据的远程副本。您可以将 一个存储集群与最多四个其他存储集群配对。您可以从集群对中的任一集群同步或异步复 制卷数据,以实现故障转移和故障恢复。

复制过程包括以下步骤:

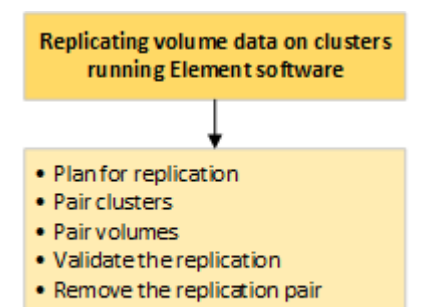

- ["](#page-2-1)[规划集群和卷配对以实现实时复制](#page-2-1)["](#page-2-1)
- ["](#page-3-0)[对集群进行配对以进行复制](#page-3-0)["](#page-3-0)
- ["](#page-5-0)[对卷配对](#page-5-0)["](#page-5-0)
- ["](#page-10-0)[验证卷复制](#page-10-0)["](#page-10-0)
- ["](#page-10-1)[复制后删除卷关系](#page-10-1)["](#page-10-1)
- ["](#page-10-2)[管理卷关系](#page-10-2)["](#page-10-2)

# <span id="page-2-1"></span>规划集群和卷配对以实现实时复制

实时远程复制要求您对运行 Element 软件的两个存储集群配对,对每个集群上的卷配对并 验证复制。复制完成后,应删除卷关系。

您需要的内容

- 您必须对要配对的一个或两个集群拥有集群管理员权限。
- 配对集群的管理网络和存储网络上的所有节点 IP 地址将相互路由。
- 所有配对节点的 MTU 必须相同,并且在集群之间端到端都支持 MTU 。
- 两个存储集群都应具有唯一的集群名称, MVIP , SVIP 和所有节点 IP 地址。
- 集群上的 Element 软件版本之间的差异不超过一个主要版本。如果差异较大,则必须升级其中一个集群才能 执行数据复制。

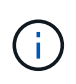

WAN 加速器设备尚未获得 NetApp 认证,无法在复制数据时使用。如果部署在复制数据的两个集 群之间,则这些设备可能会干扰数据压缩和重复数据删除。在生产环境中部署任何 WAN 加速器 设备之前,请务必对其影响进行全面的评估。

## 了解更多信息

- [对集群进行配对以进行复制](#page-3-0)
- [对卷配对](#page-5-0)
- [为配对卷分配复制源和目标](#page-9-0)

# <span id="page-3-0"></span>对集群进行配对以进行复制

要使用实时复制功能,您必须首先将两个集群配对。将两个集群配对并连接后,您可以将 一个集群上的活动卷配置为持续复制到另一个集群,从而提供持续数据保护( CDP )。

您需要的内容

- 您必须对要配对的一个或两个集群拥有集群管理员权限。
- 所有节点 MIP 和 SIP 将相互路由。
- 集群之间的往返延迟低于 2000 毫秒。
- 两个存储集群都应具有唯一的集群名称, MVIP , SVIP 和所有节点 IP 地址。
- 集群上的 Element 软件版本之间的差异不超过一个主要版本。如果差异较大,则必须升级其中一个集群才能 执行数据复制。

 $\bigcap$ 

集群配对要求管理网络上的节点之间具有完全连接。复制需要在存储集群网络上的各个节点之间 建立连接。

您可以将一个集群与最多四个其他集群配对以复制卷。您还可以将集群组中的集群彼此配对。

了解更多信息

[网络端口要求](https://docs.netapp.com/zh-cn/element-software-123/storage/reference_prereq_network_port_requirements.html)

使用 **MVIP** 或配对密钥对集群配对

如果对源集群和目标集群都具有集群管理员访问权限,则可以使用目标集群的 MVIP 对这 两个集群进行配对。如果集群管理员只能访问集群对中的一个集群,则可以在目标集群上 使用配对密钥来完成集群配对。

1. 选择以下方法之一对集群配对:

- 使用 MVIP 对集群配对:如果对两个集群都具有集群管理员访问权限,请使用此方法。此方法使用远程 集群的 MVIP 对两个集群配对。
- 使用配对密钥对集群配对:如果集群管理员只能访问其中一个集群,请使用此方法。此方法将生成一个 配对密钥,可在目标集群上使用此密钥完成集群配对。

了解更多信息

- [使用](#page-4-0) [MVIP](#page-4-0) [对集群配对](#page-4-0)
- [使用配对密钥对集群配对](#page-4-1)

<span id="page-4-0"></span>使用 **MVIP** 对集群配对

您可以使用一个集群的 MVIP 与另一个集群建立连接,从而将两个集群配对以实现实时复 制。要使用此方法,需要对两个集群都具有集群管理员访问权限。集群管理员用户名和密 码用于在集群配对之前对集群访问进行身份验证。

1. 在本地集群上, 选择 \* 数据保护 \* > \* 集群对 \* 。

2. 单击 \* 配对集群 \* 。

- 3. 单击 \* 开始配对 \* ,然后单击 \* 是 \* 以指示您有权访问远程集群。
- 4. 输入远程集群 MVIP 地址。
- 5. 单击 \* 在远程集群上完成配对 \* 。

在 \* 需要身份验证 \* 窗口中, 输入远程集群的集群管理员用户名和密码。

- 6. 在远程集群上,选择 \* 数据保护 \* > \* 集群对 \* 。
- 7. 单击 \* 配对集群 \* 。
- 8. 单击 \* 完成配对 \* 。
- 9. 单击 \* 完成配对 \* 按钮。

了解更多信息

- [使用配对密钥对集群配对](#page-4-1)
- ["](https://www.youtube.com/watch?v=HbKxPZnNvn4&feature=youtu.be)[使用](https://www.youtube.com/watch?v=HbKxPZnNvn4&feature=youtu.be) [MVIP](https://www.youtube.com/watch?v=HbKxPZnNvn4&feature=youtu.be) [对集群配对\(](https://www.youtube.com/watch?v=HbKxPZnNvn4&feature=youtu.be)[视频](https://www.youtube.com/watch?v=HbKxPZnNvn4&feature=youtu.be)[\)](https://www.youtube.com/watch?v=HbKxPZnNvn4&feature=youtu.be)["](https://www.youtube.com/watch?v=HbKxPZnNvn4&feature=youtu.be)

#### <span id="page-4-1"></span>使用配对密钥对集群配对

如果您对本地集群拥有集群管理员访问权限,但对远程集群没有访问权限,则可以使用配 对密钥对这些集群进行配对。配对密钥会在本地集群上生成,然后安全地发送给远程站点 的集群管理员,以建立连接并完成集群配对以实现实时复制。

- 1. 在本地集群上, 选择 \* 数据保护 \* > \* 集群对 \* 。
- 2. 单击 \* 配对集群 \* 。
- 3. 单击 \* 开始配对 \* 并单击 \* 否 \* 以指示您无权访问远程集群。
- 4. 单击 \* 生成密钥 \* 。

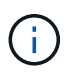

此操作将生成用于配对的文本密钥,并在本地集群上创建未配置的集群对。如果您未完成操 作步骤,则需要手动删除集群对。

- 5. 将集群配对密钥复制到剪贴板。
- 6. 使配对密钥可供远程集群站点的集群管理员访问。

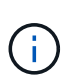

集群配对密钥包含一个版本的 MVIP ,用户名,密码和数据库信息,以允许通过卷连接进行 远程复制。此密钥应以安全的方式处理,而不是以允许意外或不安全地访问用户名或密码的 方式存储。

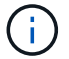

请勿修改配对密钥中的任何字符。如果修改此密钥,则此密钥将无效。

7. 在远程集群上,选择 \* 数据保护 \* > \* 集群对 \* 。

- 8. 单击 \* 配对集群 \* 。
- 9. 单击 \* 完成配对 \* ,然后在 \* 配对密钥 \* 字段中输入配对密钥(建议使用粘贴方法)。
- 10. 单击 \* 完成配对 \* 。

#### 了解更多信息

- [使用](#page-4-0) [MVIP](#page-4-0) [对集群配对](#page-4-0)
- ["](https://www.youtube.com/watch?v=1ljHAd1byC8&feature=youtu.be)[使用集群配对密钥对集群配对\(](https://www.youtube.com/watch?v=1ljHAd1byC8&feature=youtu.be)[视频](https://www.youtube.com/watch?v=1ljHAd1byC8&feature=youtu.be)[\)](https://www.youtube.com/watch?v=1ljHAd1byC8&feature=youtu.be)["](https://www.youtube.com/watch?v=1ljHAd1byC8&feature=youtu.be)

### 验证集群对连接

完成集群配对后,您可能需要验证集群对连接以确保复制成功。

- 1. 在本地集群上,选择 \* 数据保护 \* > \* 集群对 \* 。
- 2. 在 \* 集群对 \* 窗口中, 验证集群对是否已连接。
- 3. \* 可选: \* 导航回本地集群和 \* 集群对 \* 窗口,并验证集群对是否已连接。

# <span id="page-5-0"></span>对卷配对

在集群对中的集群之间建立连接后,您可以将一个集群上的卷与该集群对中另一个集群上 的卷配对。建立卷配对关系后,您必须确定哪个卷是复制目标。

您可以将两个卷配对,以实现实时复制,这些卷存储在已连接集群对中的不同存储集群上。将两个集群配对后, 您可以将一个集群上的活动卷配置为持续复制到另一个集群,从而提供持续数据保护( CDP )。您也可以将任 一卷分配为复制的源卷或目标卷。

卷配对始终是一对一的。在某个卷与另一个集群上的卷配对后,您将无法再将其与任何其他卷配对。

您需要的内容

- 您已在集群对中的集群之间建立连接。
- 您对要配对的一个或两个集群拥有集群管理员权限。

#### 步骤

- 1. [创建具有](#page-5-1)[读取](#page-5-1)[或](#page-5-1)[写入](#page-5-1)[访问权限的目标卷](#page-5-1)
- 2. [使用卷](#page-6-0) [ID](#page-6-0) [或配对密钥对卷配对](#page-6-0)
- 3. [为配对卷分配复制源和目标](#page-9-0)

<span id="page-5-1"></span>创建具有读取或写入访问权限的目标卷

复制过程涉及两个端点:源卷和目标卷。创建目标卷时,卷会自动设置为读 / 写模式,以 便在复制期间接受数据。

- 1. 选择 \* 管理 \* > \* 卷 \* 。
- 2. 单击 \* 创建卷 \* 。
- 3. 在创建新卷对话框中,输入卷名称。
- 4. 输入卷的总大小,选择卷的块大小,然后选择应有权访问该卷的帐户。
- 5. 单击 \* 创建卷 \* 。
- 6. 在 "Active" 窗口中,单击卷对应的 "Actions" 图标。
- 7. 单击 \* 编辑 \* 。
- 8. 将帐户访问级别更改为 Replication Target 。
- 9. 单击 \* 保存更改 \* 。

<span id="page-6-0"></span>使用卷 **ID** 或配对密钥对卷配对

配对过程涉及使用卷 ID 或配对密钥对两个卷配对。

- 1. 通过选择以下方法之一对卷配对:
	- 使用卷 ID :如果您对要配对的卷所在的两个集群都拥有集群管理员访问权限,请使用此方法。此方法使 用远程集群上卷的卷 ID 启动连接。
	- 使用配对密钥:如果您只对源集群拥有集群管理员访问权限,请使用此方法。此方法将生成一个配对密 钥,可在远程集群上使用此密钥完成卷对。

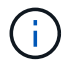

卷配对密钥包含经过加密的卷信息,并且可能包含敏感信息。请仅以安全的方式共享此密 钥。

- 了解更多信息
	- [使用卷](#page-6-1) [ID](#page-6-1) [对卷配对](#page-6-1)
	- [使用配对密钥对卷配对](#page-7-0)

<span id="page-6-1"></span>使用卷 **ID** 对卷配对

如果您具有远程集群的集群管理员凭据,则可以将某个卷与远程集群上的另一个卷配对。

您需要的内容

- 确保包含卷的集群已配对。
- 在远程集群上创建新卷。

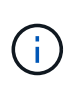

您可以在配对过程完成后分配复制源和目标。复制源或目标可以是卷对中的任一卷。您应创 建一个目标卷,该卷不包含任何数据,并且与源卷具有完全相同的特征,例如大小,卷的块 大小设置 (512e 或 4k ) 以及 QoS 配置。如果您将现有卷分配为复制目标,则该卷上的数 据将被覆盖。目标卷可以大于或等于源卷,但不能小于源卷。

• 了解目标卷 ID 。

#### 步骤

- 1. 选择 \* 管理 \* > \* 卷 \* 。
- 2. 单击要配对的卷对应的 \* 操作 \* 图标。
- 3. 单击 \* 配对 \* 。
- 4. 在 \* 配对卷 \* 对话框中, 选择 \* 开始配对 \* 。
- 5. 选择 \* 我做 \* 表示您有权访问远程集群。
- 6. 从列表中选择 \* 复制模式 \* :
	- \* 实时(异步) \* :在源集群上提交写入后,将向客户端确认这些写入。
	- \* 实时(同步) \* :在源集群和目标集群上提交写入后,将向客户端确认写入。
	- 。\* 仅限 Snapshot \*: 仅复制在源集群上创建的快照。不会复制源卷中的活动写入。
- 7. 从列表中选择一个远程集群。
- 8. 选择远程卷 ID 。
- 9. 单击 \* 开始配对 \* 。

系统将打开一个 Web 浏览器选项卡,此选项卡会连接到远程集群的 Element UI 。您可能需要使用集群管理 员凭据登录到远程集群。

- 10. 在远程集群的 Element UI 中,选择 \* 完成配对 \* 。
- 11. 确认 \* 确认卷配对 \* 中的详细信息。
- 12. 单击 \* 完成配对 \* 。

确认配对后,两个集群将开始连接要配对的卷。在配对过程中,您可以在 \* 卷对 \* 窗口的 \* 卷状态 \* 列中看 到消息。卷对将显示 PausedMisconfigured ,直到分配了卷对的源和目标为止。

成功完成配对后、您应刷新Volumes表以从配对卷的\*操作\*列表中删除\*配对\*选项。如果不刷新表,则 \* 配对 \* 选项仍可供选择。如果再次选择\*配对\*选项、则会打开一个新选项卡、由于卷已配对、系统会报告 StartVolumePairing Failed: xVolumeAlreadyPaired Element UI页面的\*对卷\*窗口中显示错误消 息。

了解更多信息

- [卷配对](#page-13-0)[消](#page-13-0)[息](#page-13-0)
- [卷配对](#page-14-0)[警告](#page-14-0)
- [为配对卷分配复制源和目标](#page-9-0)

<span id="page-7-0"></span>使用配对密钥对卷配对

如果您没有远程集群的集群管理员凭据,则可以使用配对密钥将某个卷与远程集群上的另 一个卷配对。

您需要的内容

- 确保包含卷的集群已配对。
- 确保远程集群上有一个要用于配对的卷。

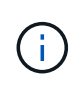

您可以在配对过程完成后分配复制源和目标。复制源或目标可以是卷对中的任一卷。您应创 建一个目标卷,该卷不包含任何数据,并且与源卷具有完全相同的特征,例如大小,卷的块 大小设置( 512e 或 4k )以及 QoS 配置。如果您将现有卷分配为复制目标,则该卷上的数 据将被覆盖。目标卷可以大于或等于源卷,但不能小于源卷。

#### 步骤

- 1. 选择 \* 管理 \* > \* 卷 \* 。
- 2. 单击要配对的卷的 \* 操作 \* 图标。
- 3. 单击 \* 配对 \* 。
- 4. 在 \* 配对卷 \* 对话框中,选择 \* 开始配对 \* 。
- 5. 选择 \* 我不 \* 表示您无权访问远程集群。
- 6. 从列表中选择 \* 复制模式 \* :
	- 。\* 实时(异步) \*: 在源集群上提交写入后,将向客户端确认这些写入。
	- \* 实时(同步) \* :在源集群和目标集群上提交写入后,将向客户端确认写入。
	- <sup>。</sup>\* 仅限 Snapshot \*: 仅复制在源集群上创建的快照。不会复制源卷中的活动写入。

7. 单击 \* 生成密钥 \* 。

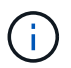

此操作将生成一个用于配对的文本密钥,并在本地集群上创建一个未配置的卷对。如果您未 完成操作步骤,则需要手动删除卷对。

- 8. 将配对密钥复制到计算机的剪贴板。
- 9. 使配对密钥可供远程集群站点的集群管理员访问。

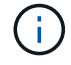

应以安全的方式对待卷配对密钥,使用时不应允许意外或不安全的访问。

 $\binom{1}{1}$ 

请勿修改配对密钥中的任何字符。如果修改此密钥,则此密钥将无效。

- 10. 在远程集群 Element UI 中,选择 \* 管理 \* > \* 卷 \* 。
- 11. 单击要配对的卷对应的 "Actions" 图标。
- 12. 单击 \* 配对 \* 。
- 13. 在 \* 配对卷 \* 对话框中,选择 \* 完成配对 \* 。
- 14. 将配对密钥从另一个集群粘贴到 \* 配对密钥 \* 框中。
- 15. 单击 \* 完成配对 \* 。

确认配对后,两个集群将开始连接要配对的卷。在配对过程中,您可以在 \* 卷对 \* 窗口的 \* 卷状态 \* 列中看 到消息。卷对将显示 PausedMisconfigured ,直到分配了卷对的源和目标为止。

成功完成配对后、您应刷新Volumes表以从配对卷的\*操作\*列表中删除\*配对\*选项。如果不刷新表,则 \* 配对 \* 选项仍可供选择。如果再次选择\*配对\*选项、则会打开一个新选项卡、由于卷已配对、系统会报告 StartVolumePairing Failed: xVolumeAlreadyPaired Element UI页面的\*对卷\*窗口中显示错误消 息。

了解更多信息

- [卷配对](#page-13-0)[消](#page-13-0)[息](#page-13-0)
- [卷配对](#page-14-0)[警告](#page-14-0)
- [为配对卷分配复制源和目标](#page-9-0)

<span id="page-9-0"></span>为配对卷分配复制源和目标

卷配对后,您必须分配源卷及其复制目标卷。复制源或目标可以是卷对中的任一卷。如果 源卷不可用,您也可以使用此操作步骤将发送到源卷的数据重定向到远程目标卷。

您需要的内容

您可以访问包含源卷和目标卷的集群。

#### 步骤

#### 1. 准备源卷:

- a. 从句含要分配为源的卷的集群中, 选择 \* 管理 \* > \* 卷 \* 。
- b. 单击要分配为源的卷的 \* 操作 \* 图标, 然后单击 \* 编辑 \* 。
- c. 在 \* 访问 \* 下拉列表中,选择 \* 读取 / 写入 \* 。

 $(i)$ 

如果要反转源分配和目标分配,此操作将对卷对执行发生原因操作以显示以下消息,直到 分配了新的复制目标: PausedMisconfigured

更改访问权限会暂停卷复制并导致数据传输停止。请确保您已在两个站点协调这些更改。

- a. 单击 \* 保存更改 \* 。
- 2. 准备目标卷:
	- a. 从包含要分配为目标的卷的集群中,选择 \* 管理 \* > \* 卷 \* 。
	- b. 单击要分配为目标的卷对应的 "Actions" 图标,然后单击 \* 编辑 \* 。
	- c. 在 \* 访问 \* 下拉列表中, 选择 \* 复制目标 \* 。

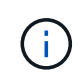

如果您将现有卷分配为复制目标,则该卷上的数据将被覆盖。您应使用不包含任何数据且 与源卷具有完全相同特征的新目标卷,例如大小, 512e 设置和 QoS 配置。目标卷可以 大于或等于源卷,但不能小于源卷。

d. 单击 \* 保存更改 \* 。

### 了解更多信息

- [使用卷](#page-6-1) [ID](#page-6-1) [对卷配对](#page-6-1)
- [使用配对密钥对卷配对](#page-7-0)

# <span id="page-10-0"></span>验证卷复制

复制卷后,您应确保源卷和目标卷处于活动状态。处于活动状态时,卷将配对,数据将从 源卷发送到目标卷,并且数据处于同步状态。

1. 从两个集群中,选择 \* 数据保护 \* > \* 卷对 \* 。

2. 验证卷状态是否为 "Active" 。

了解更多信息

### [卷配对](#page-14-0)[警告](#page-14-0)

# <span id="page-10-1"></span>复制后删除卷关系

复制完成后,如果您不再需要此卷对关系,则可以删除此卷关系。

1. 选择 \* 数据保护 \* > \* 卷对 \* 。

- 2. 单击要删除的卷对对应的 \* 操作 \* 图标。
- 3. 单击 \* 删除 \* 。
- 4. 确认消息。

# <span id="page-10-2"></span>管理卷关系

您可以通过多种方式管理卷关系,例如暂停复制,反转卷配对,更改复制模式,删除卷对 或删除集群对。

了解更多信息

- [暂停](#page-10-3)[复制](#page-10-3)
- [更](#page-11-0)[改](#page-11-0)[复制](#page-11-0)[模式](#page-11-0)
- [删除卷对](#page-11-1)

<span id="page-10-3"></span>暂停复制

如果需要在短时间内停止 I/O 处理,可以手动暂停复制。如果 I/O 处理量激增,而您希望 降低处理负载,则可能需要暂停复制。

- 1. 选择 \* 数据保护 \* > \* 卷对 \* 。
- 2. 单击卷对对应的 "Actions" 图标。
- 3. 单击 \* 编辑 \* 。
- 4. 在 \* 编辑卷对 \* 窗格中,手动暂停复制过程。

Π.

手动暂停或恢复卷复制会导致数据传输停止或恢复。请确保您已在两个站点协调这些更改。

5. 单击 \* 保存更改 \* 。

## <span id="page-11-0"></span>更改复制模式

您可以编辑卷对属性以更改卷对关系的复制模式。

- 1. 选择 \* 数据保护 \* > \* 卷对 \* 。
- 2. 单击卷对对应的 "Actions" 图标。
- 3. 单击 \* 编辑 \* 。
- 4. 在 \* 编辑卷对 \* 窗格中, 选择新的复制模式:
	- \* 实时(异步) \* :在源集群上提交写入后,将向客户端确认这些写入。
	- 。\* 实时(同步) \*: 在源集群和目标集群上提交写入后,将向客户端确认写入。
	- \* 仅限 Snapshot \* :仅复制在源集群上创建的快照。不会复制源卷中的活动写入。\* 注意: \* 更改复制 模式会立即更改此模式。请确保您已在两个站点协调这些更改。

5. 单击 \* 保存更改 \* 。

### <span id="page-11-1"></span>删除卷对

如果要删除两个卷之间的对关联,可以删除卷对。

- 1. 选择 \* 数据保护 \* > \* 卷对 \* 。
- 2. 单击要删除的卷对对应的 "Actions" 图标。
- 3. 单击 \* 删除 \* 。
- 4. 确认消息。

### 删除集群对

您可以从集群对中任一集群的 Element UI 中删除集群对。

- 1. 单击 \* 数据保护 \* > \* 集群对 \* 。
- 2. 单击集群对对应的 "Actions" 图标。
- 3. 在显示的菜单中,单击 \* 删除 \* 。
- 4. 确认操作。
- 5. 从集群配对中的第二个集群重新执行这些步骤。

### 集群对详细信息

"Data Protection" 选项卡上的 "Cluster Pairs" 页面提供了有关已配对或正在配对的集群的 信息。系统将在状态列中显示配对和进度消息。

 $\cdot$  \* ID \*

系统为每个集群对生成的 ID 。

• \* 远程集群名称 \*

对中另一个集群的名称。

• \* 远程 MVIP\*

对中另一个集群的管理虚拟 IP 地址。

• \* 状态 \*

远程集群的复制状态

• \* 复制卷 \*

集群中已配对进行复制的卷数。

• \* UUID \*

为对中的每个集群指定的唯一 ID 。

卷对详细信息

"Data Protection" 选项卡上的 "Volume Pairs" 页面提供了有关已配对或正在配对的卷的信 息。系统会在卷状态列中显示配对和进度消息。

 $\cdot$  \* ID \*

系统为卷生成的 ID 。

• \* 名称 \*

创建卷时为卷指定的名称。卷名称最多可以包含 223 个字符,并且包含 a-z , 0-9 和短划线 (-) 。

• \* 帐户 \*

分配给卷的帐户的名称。

• \* 卷状态 \*

卷的复制状态

• \* 快照状态 \*

快照卷的状态。

• \* 模式 \*

客户端写入复制方法。可能值如下:

- 异步
- 仅 Snapshot
- 同步
- \* 方向 \*

卷数据的方向:

- 源卷图标(→)表示正在将数据写入集群外的目标。
- 目标卷图标(←)表示正在从外部源向本地卷写入数据。
- \* 异步延迟 \*

自卷上次与远程集群同步以来的时间长度。如果卷未配对,则此值为 null 。

• \* 远程集群 \*

卷所在远程集群的名称。

• \* 远程卷 ID\*

远程集群上卷的卷 ID 。

• \* 远程卷名称 \*

创建远程卷时为其指定的名称。

<span id="page-13-0"></span>卷配对消息

在初始配对过程中,您可以从 "Data Protection" 选项卡下的 "Volume Pairs" 页面查看卷配 对消息。在复制卷列表视图中,此对的源端和目标端都可以显示这些消息。

• \* 已禁用已断开连接 \*

源复制或同步 RPC 超时。与远程集群的连接已断开。检查与集群的网络连接。

• \* 正在重新同步连接 \*

此时,远程复制同步处于活动状态。开始同步过程并等待数据。

• \* 正在重新同步 RRSync\*

正在为配对集群创建卷元数据的单个 Helix 副本。

• \* 正在重新同步 LocalSync\*

正在为配对集群创建卷元数据的双 Helix 副本。

• \* 正在重新同步数据传输 \*

数据传输已恢复。

• \* 活动 \*

卷已配对,正在将数据从源卷发送到目标卷,并且数据处于同步状态。

• \* 闲置 \*

未发生复制活动。

<span id="page-14-0"></span>卷配对警告

在对卷配对后, "Data Protection" 选项卡上的 "Volume Pairs" 页面将提供这些消息。这些 消息可以在复制卷列表视图中显示在卷对的源端和目标端(除非另有说明)。

• \* PausedClusterFull\*

由于目标集群已满,因此无法继续进行源复制和批量数据传输。此消息仅显示在对的源端。

• \* PausedExceededMaxSnapshotCount\*

目标卷已具有最大快照数,无法复制其他快照。

• \* PausedManual\*

本地卷已手动暂停。必须先取消暂停,然后复制才能恢复。

• \* PausedManualRemote\*

远程卷处于手动暂停模式。在复制恢复之前,需要手动干预以取消暂停远程卷。

• \* PausedMisconfigure\*

正在等待活动源和目标。恢复复制需要手动干预。

• \* PausedQoS"

目标 QoS 无法维持传入 IO 。复制将自动恢复。此消息仅显示在对的源端。

• \* PausedSlowLink\*

检测到链路速度较慢并停止复制。复制将自动恢复。此消息仅显示在对的源端。

• \* PausedVolumeSizeMismatch\*

目标卷的大小与源卷不同。

• \* PausedXCopy"

正在对源卷发出 SCSI XCOPY 命令。必须先完成命令,然后才能恢复复制。此消息仅显示在对的源端。

• \* StoppedMisconfigure\*

检测到永久配置错误。远程卷已清除或取消配对。无法执行更正操作;必须建立新的配对。

#### 版权信息

版权所有 © 2024 NetApp, Inc.。保留所有权利。中国印刷。未经版权所有者事先书面许可,本文档中受版权保 护的任何部分不得以任何形式或通过任何手段(图片、电子或机械方式,包括影印、录音、录像或存储在电子检 索系统中)进行复制。

从受版权保护的 NetApp 资料派生的软件受以下许可和免责声明的约束:

本软件由 NetApp 按"原样"提供,不含任何明示或暗示担保,包括但不限于适销性以及针对特定用途的适用性的 隐含担保,特此声明不承担任何责任。在任何情况下,对于因使用本软件而以任何方式造成的任何直接性、间接 性、偶然性、特殊性、惩罚性或后果性损失(包括但不限于购买替代商品或服务;使用、数据或利润方面的损失 ;或者业务中断),无论原因如何以及基于何种责任理论,无论出于合同、严格责任或侵权行为(包括疏忽或其 他行为),NetApp 均不承担责任,即使已被告知存在上述损失的可能性。

NetApp 保留在不另行通知的情况下随时对本文档所述的任何产品进行更改的权利。除非 NetApp 以书面形式明 确同意,否则 NetApp 不承担因使用本文档所述产品而产生的任何责任或义务。使用或购买本产品不表示获得 NetApp 的任何专利权、商标权或任何其他知识产权许可。

本手册中描述的产品可能受一项或多项美国专利、外国专利或正在申请的专利的保护。

有限权利说明:政府使用、复制或公开本文档受 DFARS 252.227-7013 (2014 年 2 月)和 FAR 52.227-19 (2007 年 12 月)中"技术数据权利 — 非商用"条款第 (b)(3) 条规定的限制条件的约束。

本文档中所含数据与商业产品和/或商业服务(定义见 FAR 2.101)相关,属于 NetApp, Inc. 的专有信息。根据 本协议提供的所有 NetApp 技术数据和计算机软件具有商业性质,并完全由私人出资开发。 美国政府对这些数 据的使用权具有非排他性、全球性、受限且不可撤销的许可,该许可既不可转让,也不可再许可,但仅限在与交 付数据所依据的美国政府合同有关且受合同支持的情况下使用。除本文档规定的情形外,未经 NetApp, Inc. 事先 书面批准,不得使用、披露、复制、修改、操作或显示这些数据。美国政府对国防部的授权仅限于 DFARS 的第 252.227-7015(b)(2014 年 2 月)条款中明确的权利。

商标信息

NetApp、NetApp 标识和 <http://www.netapp.com/TM> 上所列的商标是 NetApp, Inc. 的商标。其他公司和产品名 称可能是其各自所有者的商标。